Op de volgende link klikken : http://ccff02.minfin.fgov.be/portal/portal/MyMinfinProPortal/welcome

 $|B|X|$ .<br>In - Fiscal Portal Belgium - Windows Internet Expl **CMy**  $\boxed{1}$  4  $\boxed{X}$   $\boxed{P}$  Live Search  $\bigodot \bigodot \cdot \bigbox$  Matp://  $\overline{\mathbf{r}}$ minfin.fgov.be Bestand Bewerken Beeld Favorieten Extra Help  $\frac{1}{2}$  Favoristen  $\frac{1}{2}$   $\frac{1}{2}$  MME  $\frac{1}{2}$  Assbevolen websites  $\cdot$   $\frac{1}{2}$  We  $\cdot$  e s MyMinfin - Fiscal Portal Belgium  $\Box$  $\overline{Q_2} + \overline{Q_2} + \overline{m_2} \text{ iff } + \text{ Paging} + \text{ Bevolging} + \text{ Ebra} + \overline{Q} +$ nt  $\boxed{tr}$  de .<br>hatie en diensten van de overheid: <u>wo</u> m.be .be Help **OMINICAL SALES Silvery** Federale<br>
Overheidsdienst<br>
FINANCIEN **The Co** 1 御面 ■ CONTACT | ■ WELKOM | ● NAAR BEVELLIGDE SESSI  $Q<sub>z</sub>$ **MY MINEINPRO**  $> 100$  MINEIN Toegang voor burgers taxonweb 2011 telt momenteel Avec MyMinfinPRO ..............  $\begin{array}{|c|c|c|c|c|c|c|c|}\hline \text{2} & \text{7} & \text{4} & \text{0} & \text{7} & \text{7} & \text{4} & \text{a} & \text{a} & \text{no}} \\ \hline \end{array}$ r. **EXTRA INFO** Meer info 'My Minfin' A Naar HyHinfinPro met authentificatie<br>Naar HyHinfinPro zonder authentificatie (en zie geen person)<br>gedevens) aarom authentificeren en aanloggen in My MinFini .<br>Is van uw aangifte iligde pagina's hebt u rechtstreeks toegan<br>rsonenbelasting opvolgen. U krijgt ook eer<br>n in de personenbelasting met de daarbijh in de pe Hoe authentificeren in My MinFin? **Bring** Meer info 02011 Belgische Federale Overheidsdiensten I Disclaimar I Prinacy MyMinfin - Fiscal Portal Belgium version 3.31, password by Hous **D** Internet  $|\tau_{\rm B}|\sim|\tau_{\rm c}100\%|$ 

En de taal kiezen, dan komt het volgende scherm te voorschijn.

Op Toegang verkrijgen tot MYMINFIN PRO klikken en **uw identiteitskaart invoeren in de kaartlezer.**

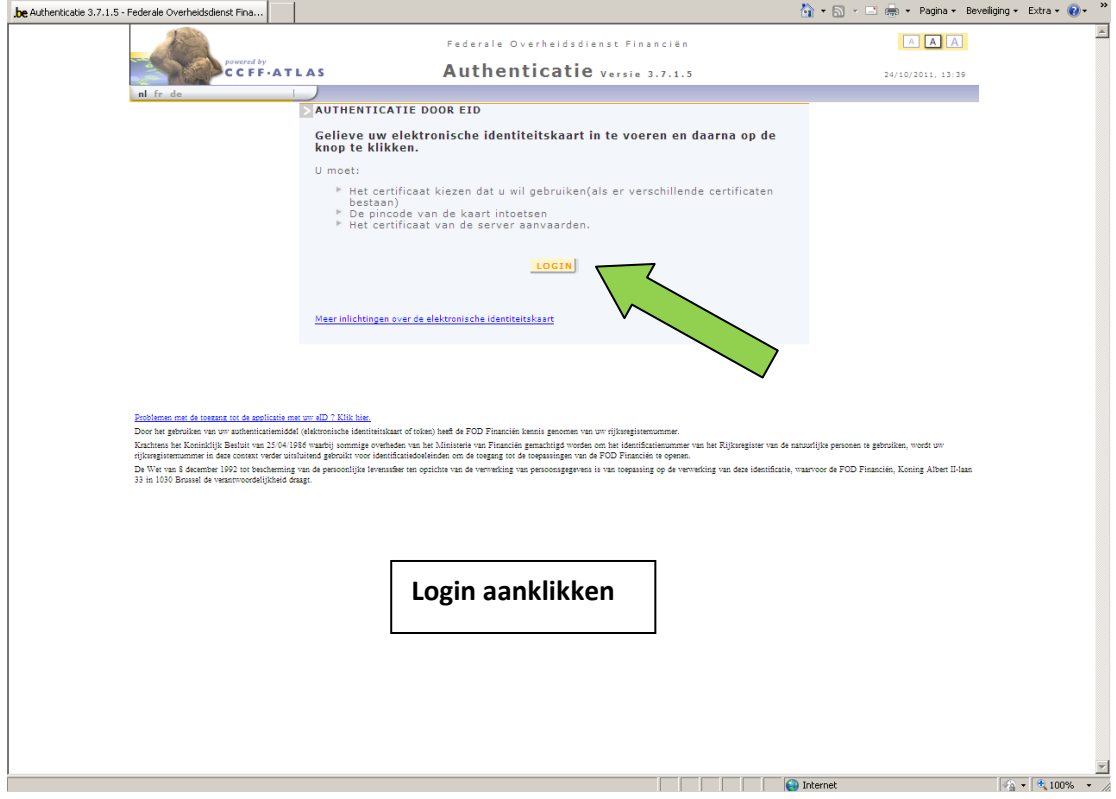

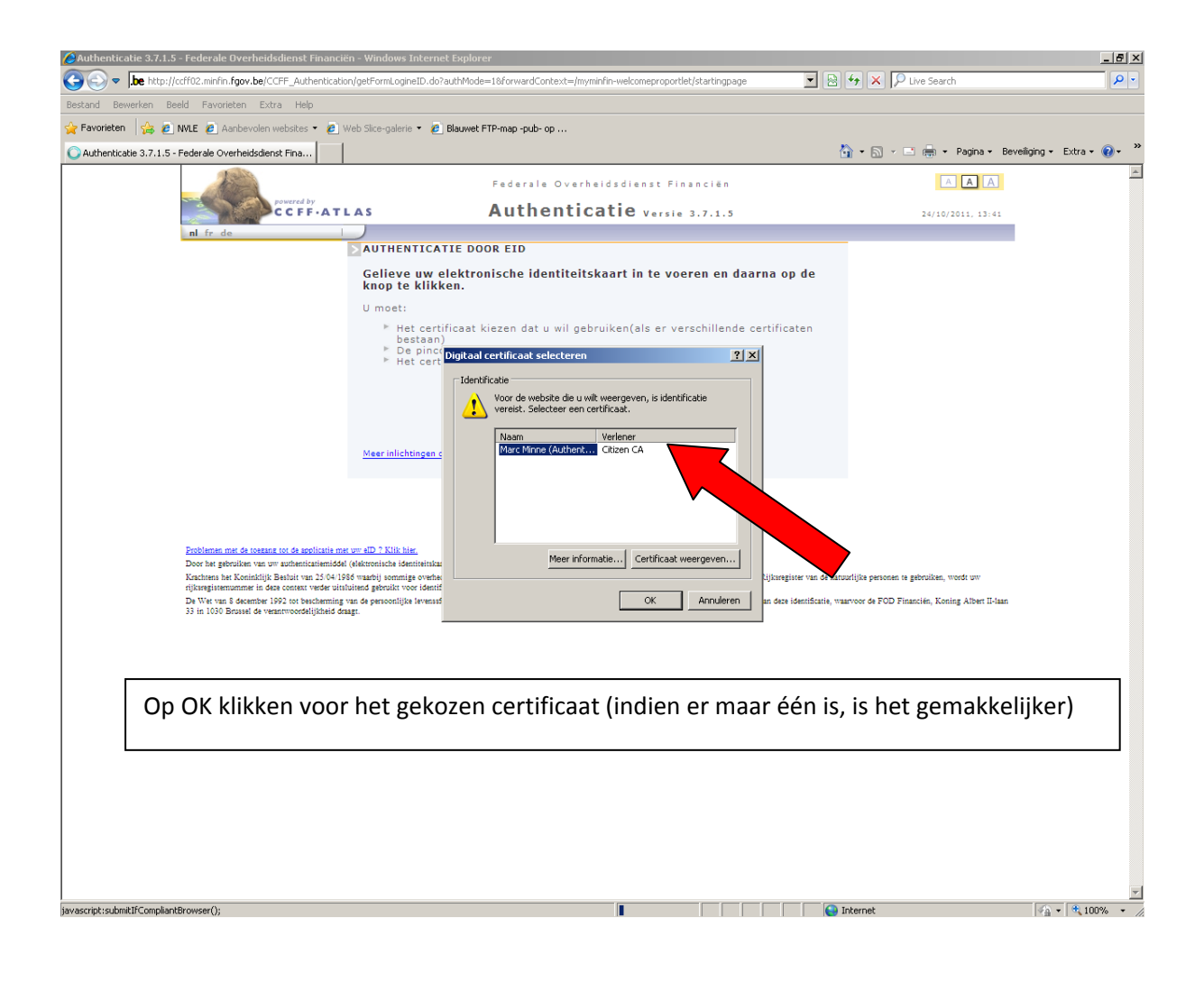

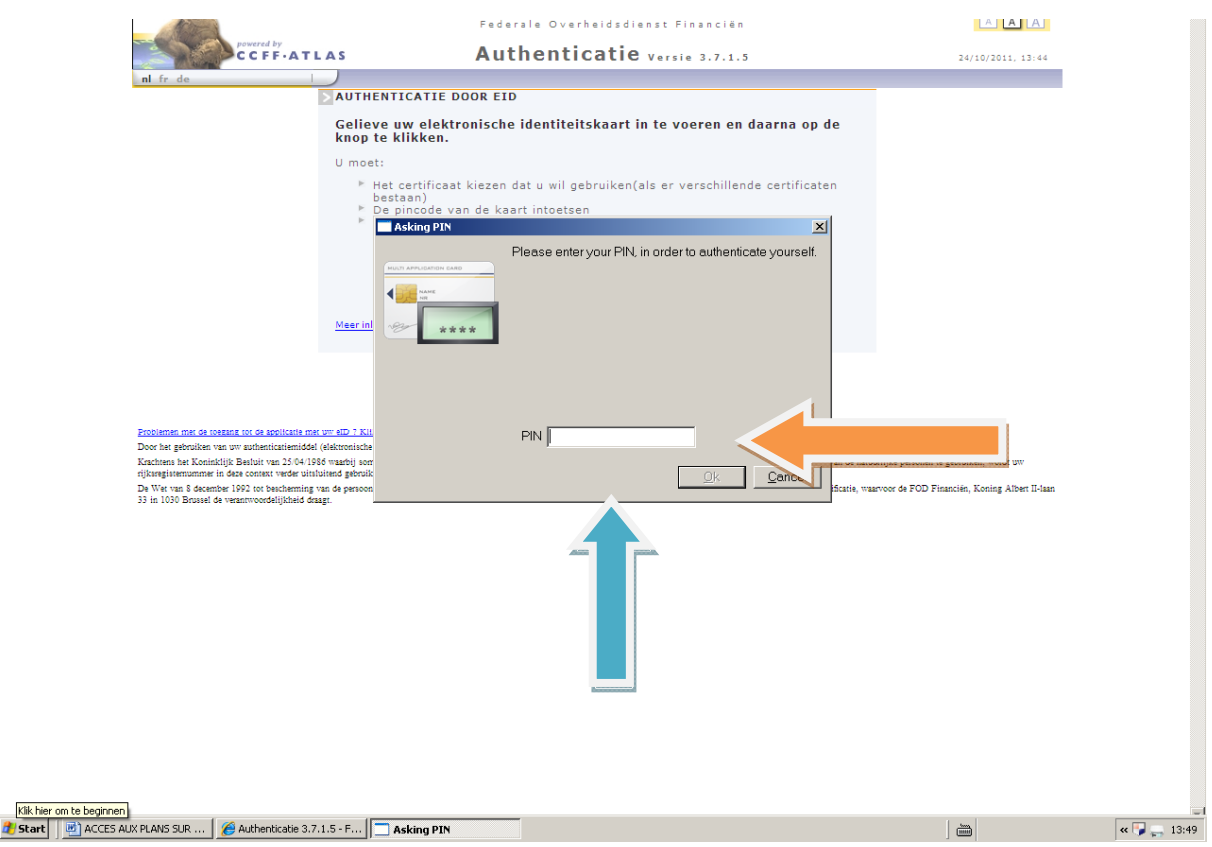

Dan verschijnt de uitnodiging om de PIN code van de identiteitskaart in te voeren : deze code invoeren en dan op OK klikken

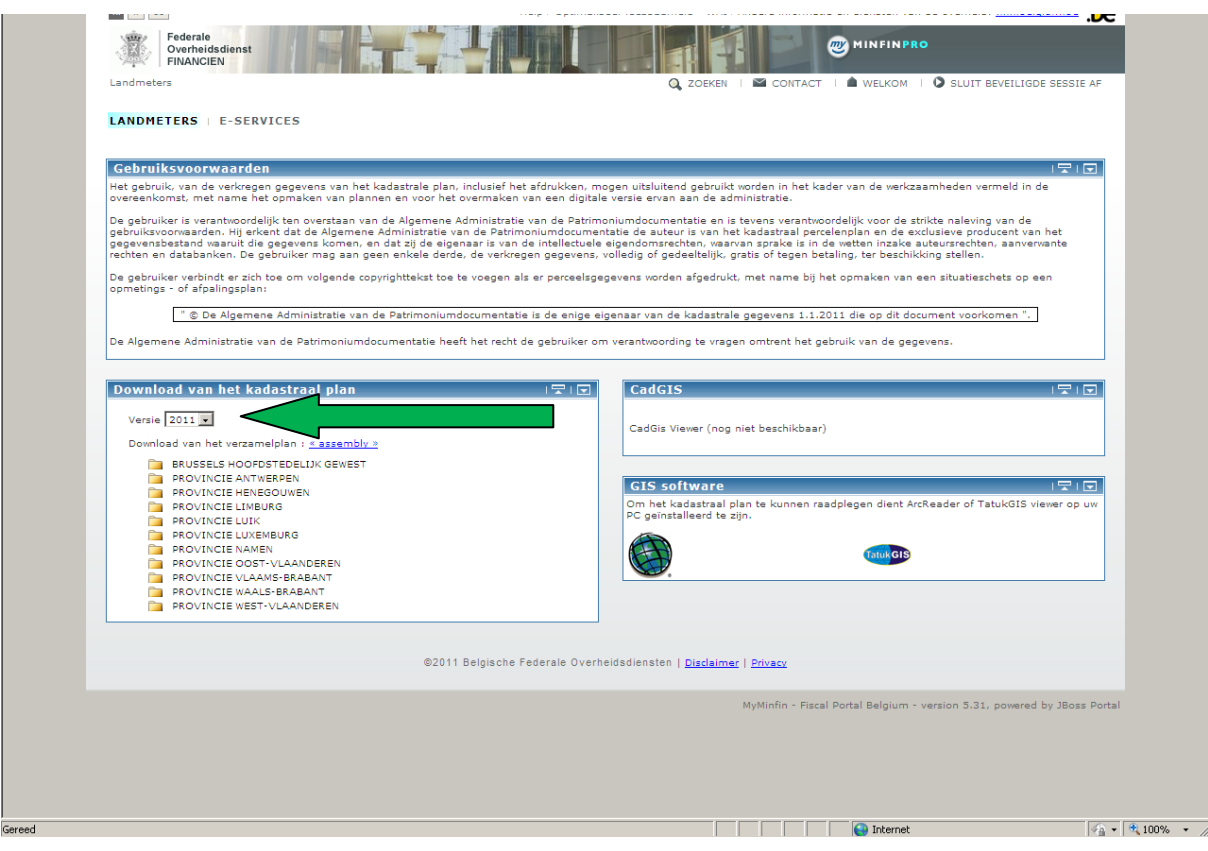

Het jaar van de gevraagde plannen nazien (groene pijl), dan de provincie kiezen en daarna de gemeente

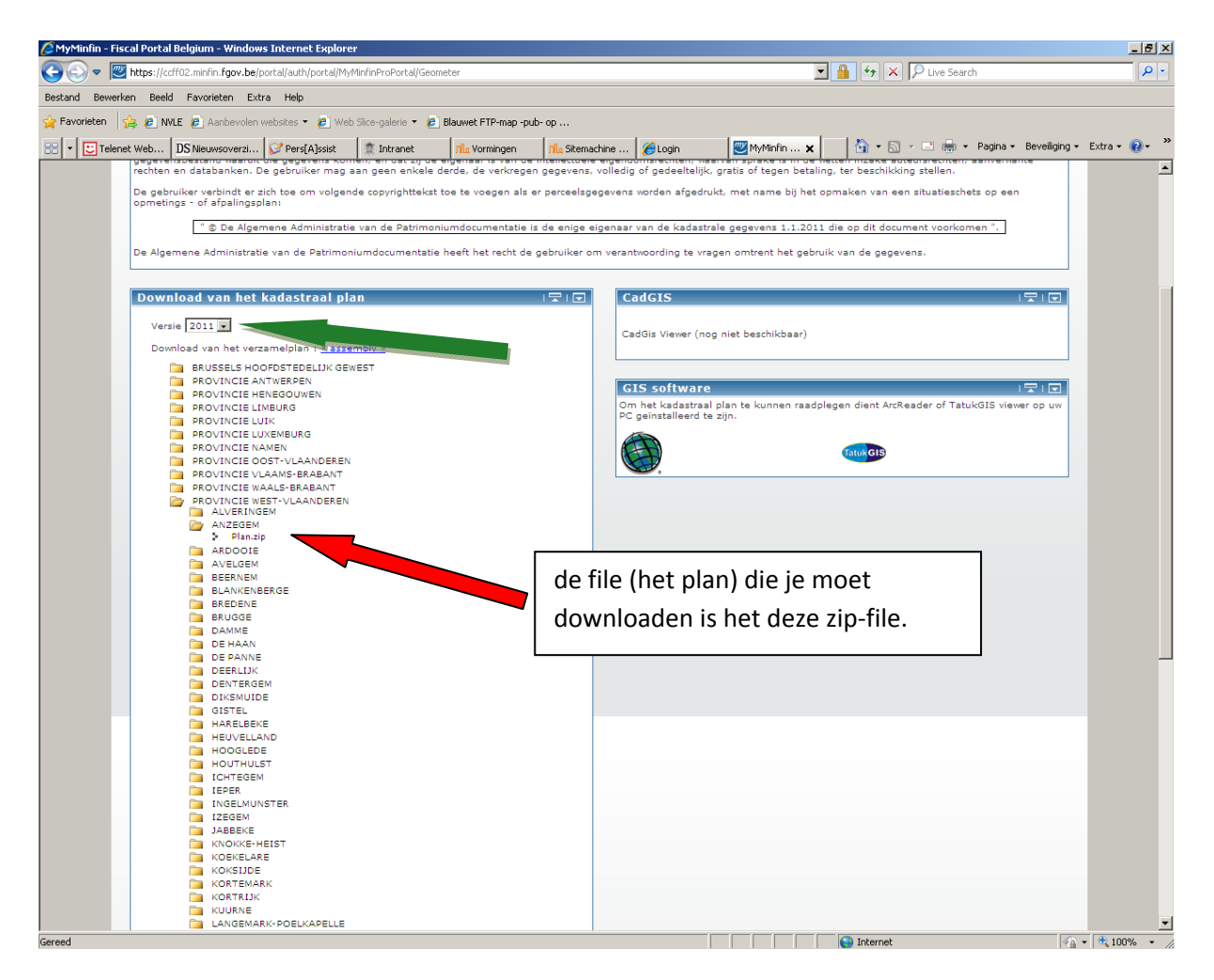

De zip‐file op je harde schijf opslaan. De file unzippen op je harde schijf.

Veel geluk